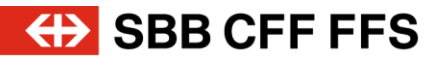

# Anleitung für Führungskräfte SBB und Kontaktpersonen von Drittfirmen.

**SuccessFactors** Learning Management System (LMS).

# **4D** SBB CFF FFS

# **Inhaltsverzeichnis**

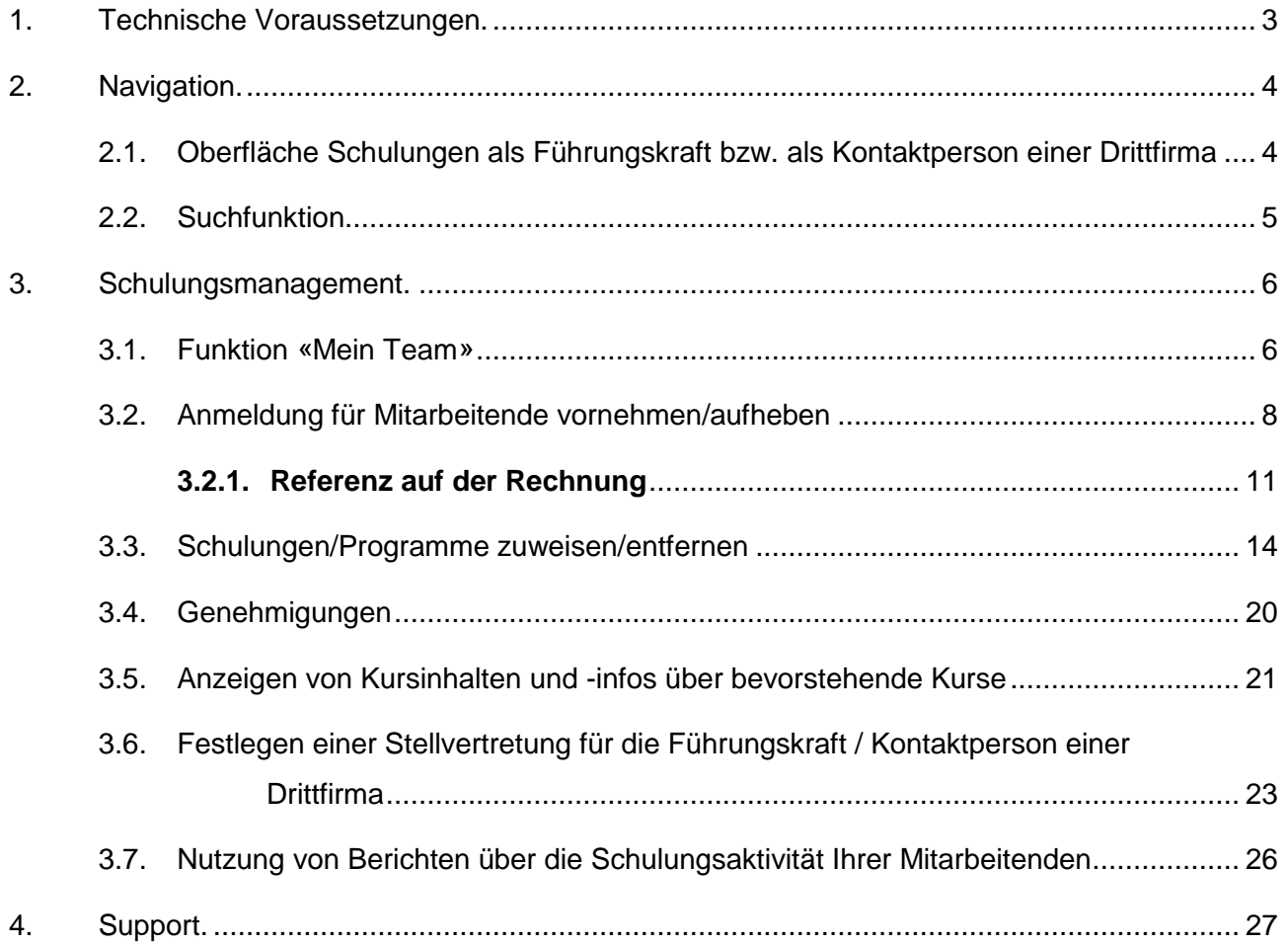

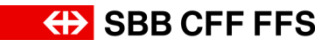

# <span id="page-2-0"></span>**1. Technische Voraussetzungen.**

#### **Folgende Internet-Browser werden von SuccessFactors unterstützt:**

- Microsoft Edge
- Mozilla Firefox
- Apple Safari
- Google Chrome

Andere Browser (z.B. iCab) werden von SuccessFactors nicht unterstützt.

#### **Einstellungen**

Stellen Sie sicher, dass bei allen Browsern folgende Einstellungen vorgenommen werden:

- Cookies: immer erlauben
- Pop-up Blocker: deaktiviert
- Privat-Modus: Immer deaktivieren
- Empfohlene Einstellung: Browserverlauf/Cache nach jeder Sitzung automatisch löschen

#### **Vertrauenswürdige Sites**

- \*.successfactors.eu
- \*.successfactors.com
- \*.plateau.eu
- \*.plateau.com
- \*.etest.sbb.ch

Hinweis: Auf SBB Laptops sind keine Änderungen an den Browser-Einstellungen nötig.

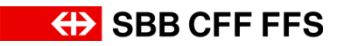

# <span id="page-3-0"></span>**2. Navigation.**

### <span id="page-3-1"></span>**2.1. Oberfläche Schulungen als Führungskraft bzw. als Kontaktperson einer Drittfirma**

Sie haben Zugriff auf Ihren eigenen Schulungsplan sowie den Schulungsplan Ihrer Mitarbeitenden.

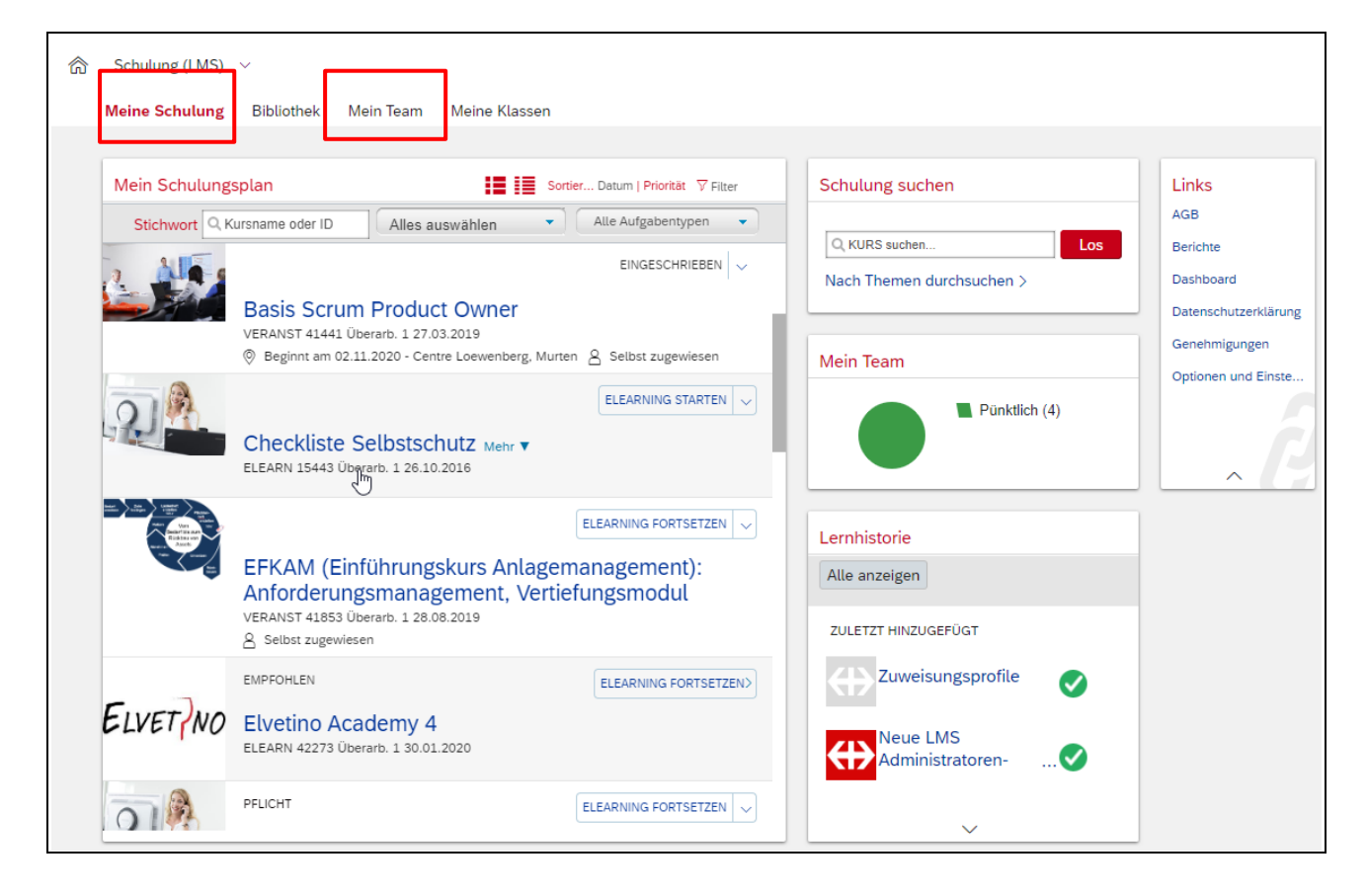

*Hinweis: Da sich das Layout von SF LMS von Release zu Release erneuert, können Unterschiede in der Darstellung auftreten.* 

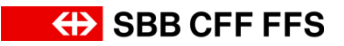

#### <span id="page-4-0"></span>**2.2. Suchfunktion**

Die Kurssuche, welche sich unter dem Register "Meine Schulung" befindet, ermöglicht Ihnen das Suchen nach Stichworten.

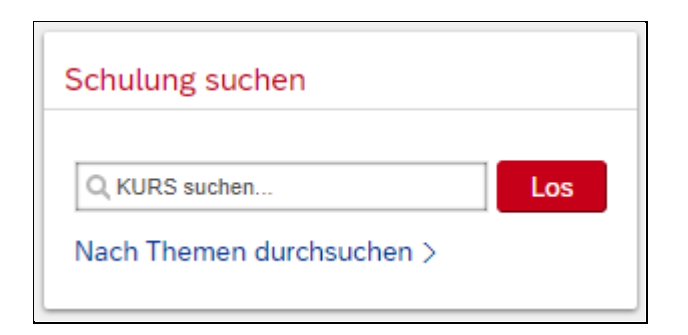

Sie können Kurse entweder nach bestimmten **Stichworten** suchen und auf «Los» klicken oder Sie können auf den Hyperlink **«Nach Themen durchsuchen»** klicken, damit alle Schulungen erscheinen.

Im Folgenden wird mit der zweiten Variante (dem Klicken auf «Nach Themen durchsuchen») weitergearbeitet.

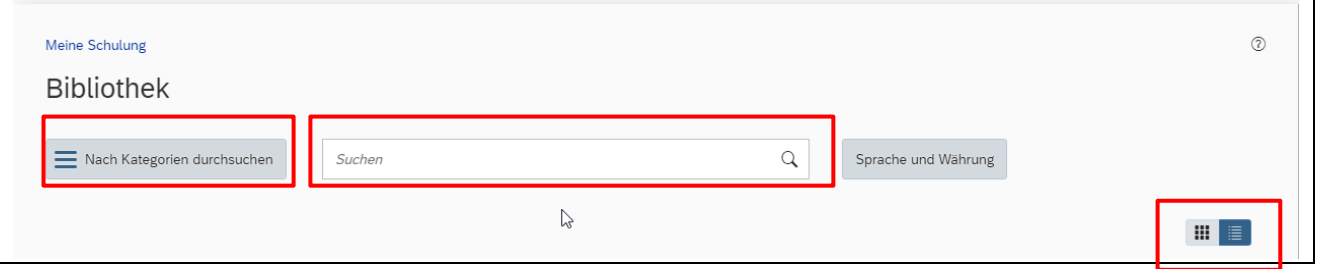

Auf dieser Seite stehen Ihnen folgende Funktionen zur Verfügung, um die Suche zu verfeinern.

- Das Suchen nach Stichworten
- Das Filtern nach Kategorien und Veranstaltungssprache
- Das Anzeigen der Veranstaltungstermine in einer Kalenderübersicht

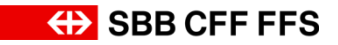

# <span id="page-5-0"></span>**3. Schulungsmanagement.**

# <span id="page-5-1"></span>**3.1. Funktion «Mein Team»**

Alle Funktionen zu den Mitarbeitenden mit einer SBB User-ID, für die Sie die Verantwortung tragen, können Sie als deren Vorgesetzter bzw. als Kontaktperson von einer Drittfirma auf der Oberfläche **Mein Team** verwalten.

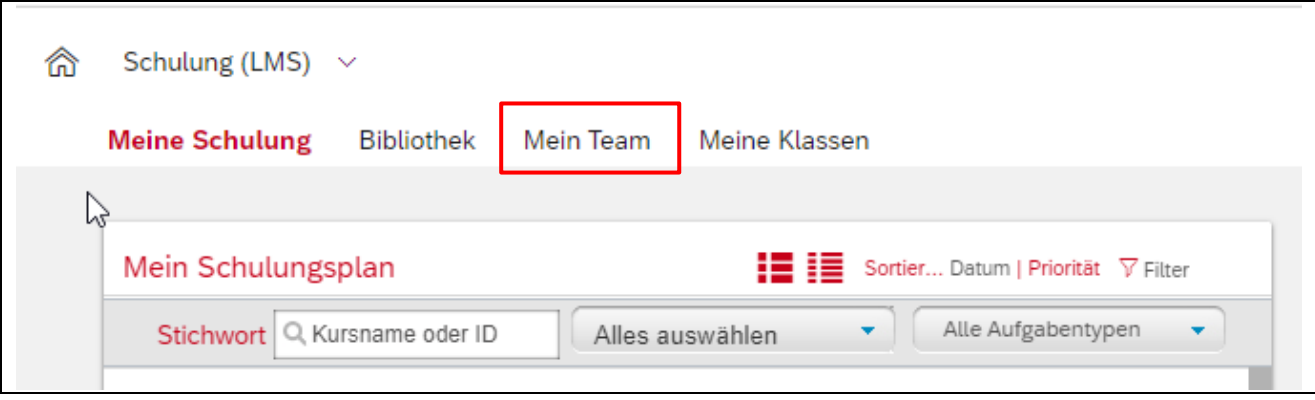

Wählen Sie **Mein Team** aus.

# **EXAMPLE SEB CFF FFS**

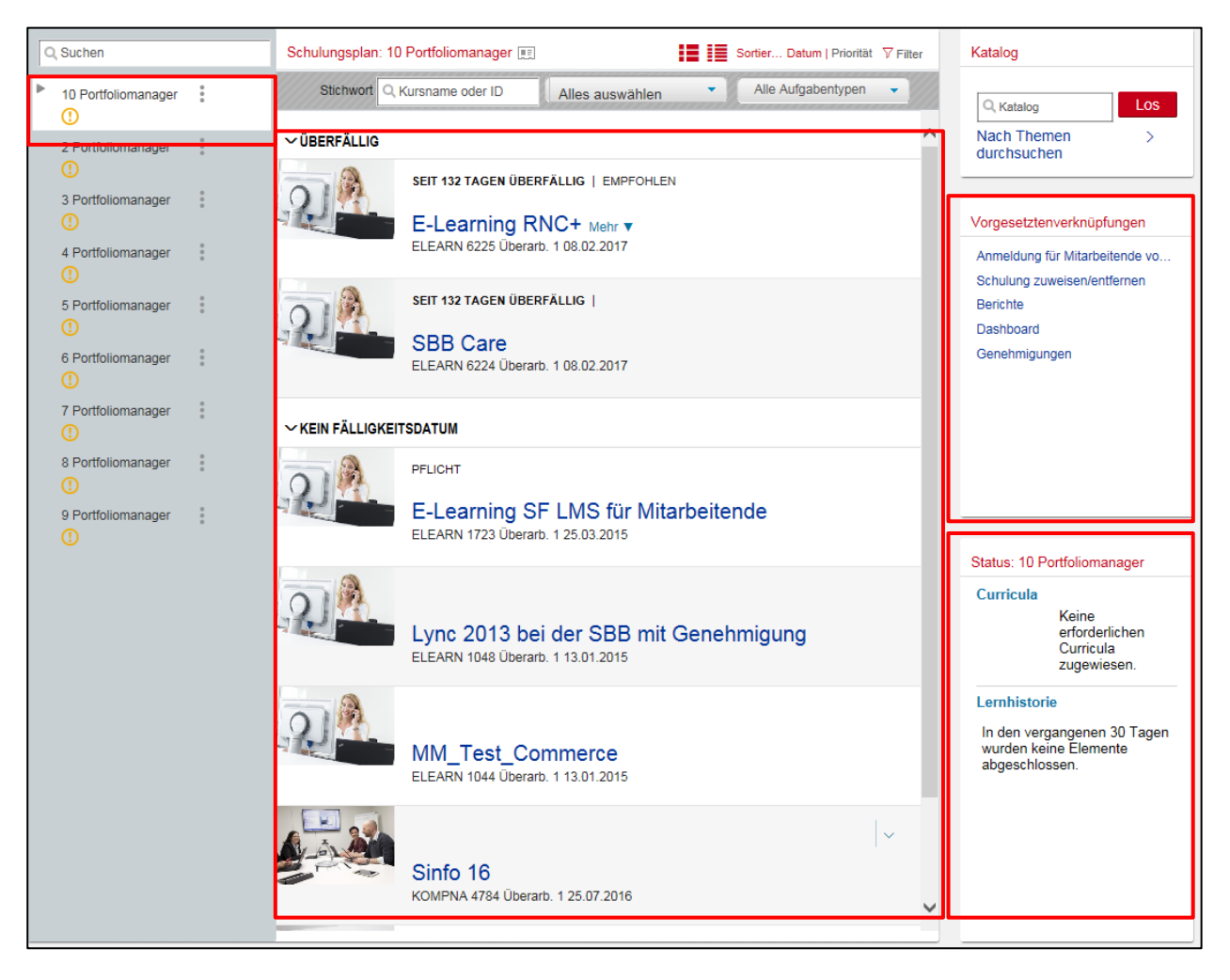

# Übersicht über die Seite **Mein Team**

Auf der linken Seite erscheinen alle registrierten Mitarbeitenden. (Zur besseren Übersicht wird in diesem Beispiel exemplarisch mit einem registrierten Mitarbeiter gearbeitet).

Der Schulungsplan des ausgewählten Mitarbeitenden erscheint. Hier kann zur besseren Übersicht gefiltert werden.

Die Vorgesetztenverknüpfungen sind sehr wichtig. Hier kann man mit einem Klick folgende Tätigkeiten im LMS ausführen:

- Anmeldung für Mitarbeitende vornehmen/aufheben (Details siehe Punkt 3.2)
- Schulung zuweisen/entfernen (Details siehe Punkt 3.3)
- Berichte: Sie können die abgeschlossenen Schulungen Ihrer Mitarbeitenden hier abrufen (Punkt 3.7)
- Dashboard (wird zurzeit nicht genutzt)
- Genehmigungen (Details siehe Punkt 3.4)

Der Status kann für jeden einzelnen Mitarbeitenden angezeigt werden und gibt einen Überblick über dessen Lernhistorie (bereits abgeschlossene Schulungen) und laufende Schulungen (oder Curricula / Programme).

Mit Hilfe der Kachel Status und des Schulungsplanes kann man sich schnell einen Überblick über die geplanten und abgeschlossenen Schulungen eines Mitarbeitenden machen.

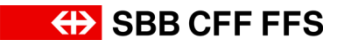

#### <span id="page-7-0"></span>**3.2. Anmeldung für Mitarbeitende vornehmen/aufheben**

Um Mitarbeitende für eine Schulung anzumelden, gehen Sie bitte wie folgt vor.

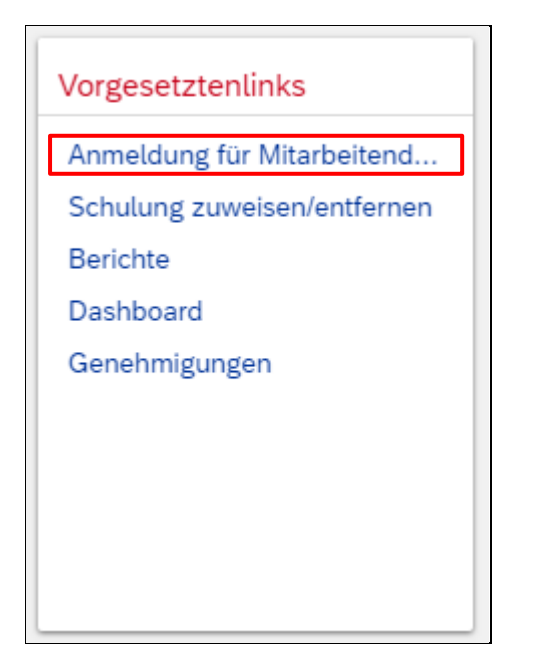

Klicken Sie in der Kachel «Vorgesetztenlinks» auf den Hyperlink **Anmeldung für Mitarbeitende vornehmen/aufheben.**

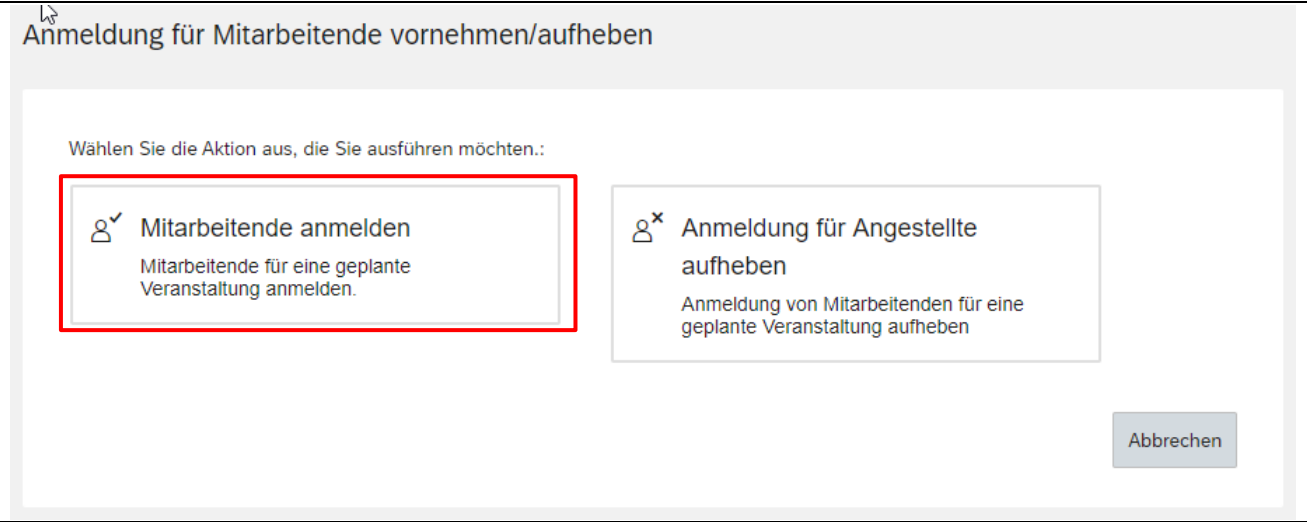

#### Wählen Sie **Mitarbeitende anmelden** aus.

*Hinweis: Falls Sie einen Mitarbeitenden von einer Schulung wieder abmelden wollen, wählen Sie an dieser Stelle Anmeldung für Angestellte aufheben. Beachten Sie dabei die AGB der SBB.* 

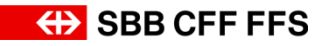

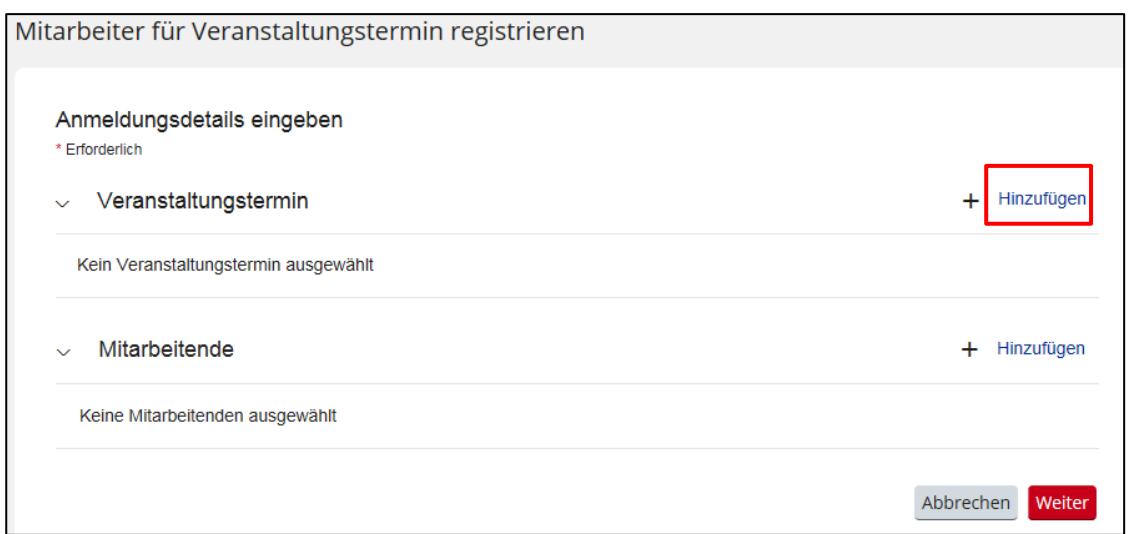

Wählen Sie beim Veranstaltungstermin **Hinzufügen** an.

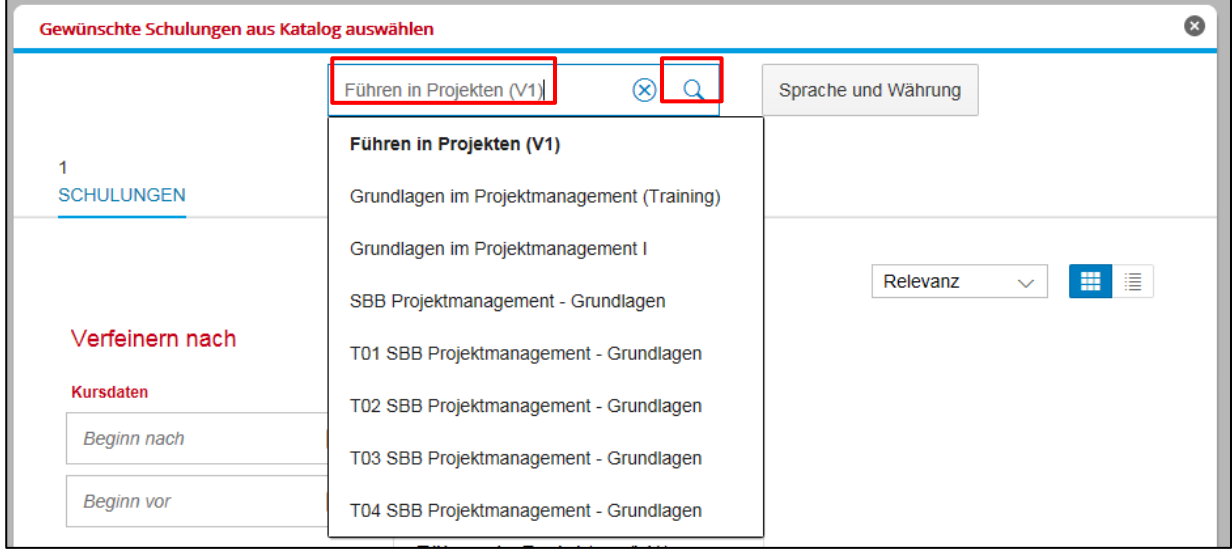

Geben Sie ein **Stichwort oder den genauen Titel der Veranstaltung** ein, um sich alle Veranstaltungstermine anzeigen zu lassen (in diesem Beispiel "Führen in Projekten").

Klicken Sie auf **die Lupe**.

Es werden alle zur Verfügung stehenden Veranstaltungstermine (mit **Veranstaltungen anzeigen**) angezeigt (hier exemplarisch nur Einer).

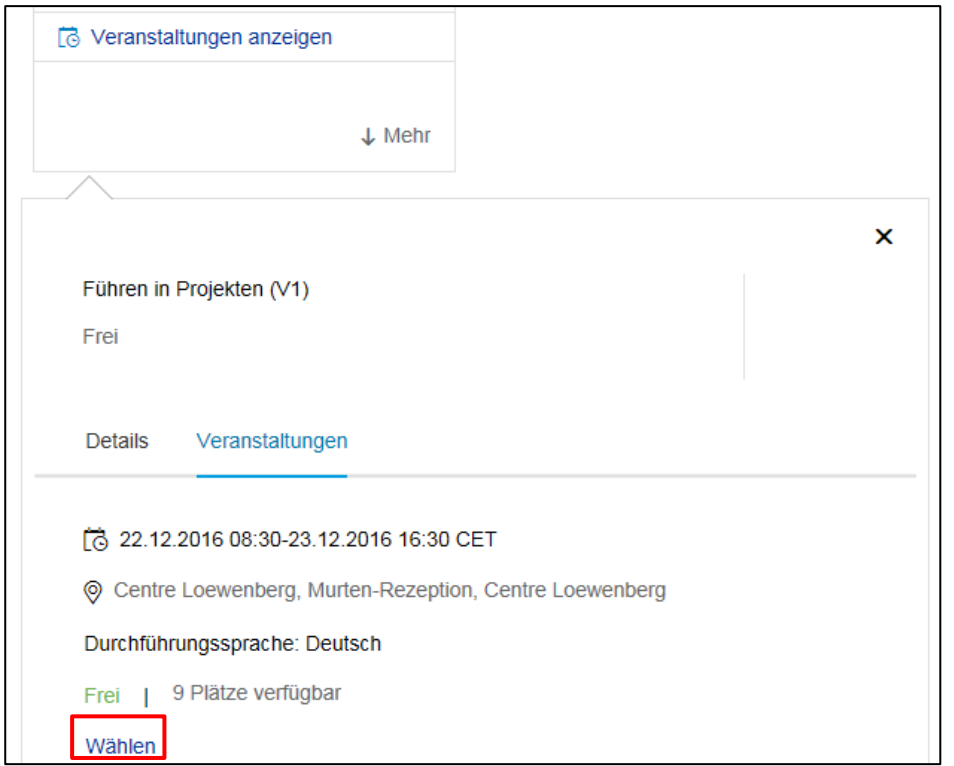

**Wählen** Sie den gewünschten Veranstaltungstermin aus.

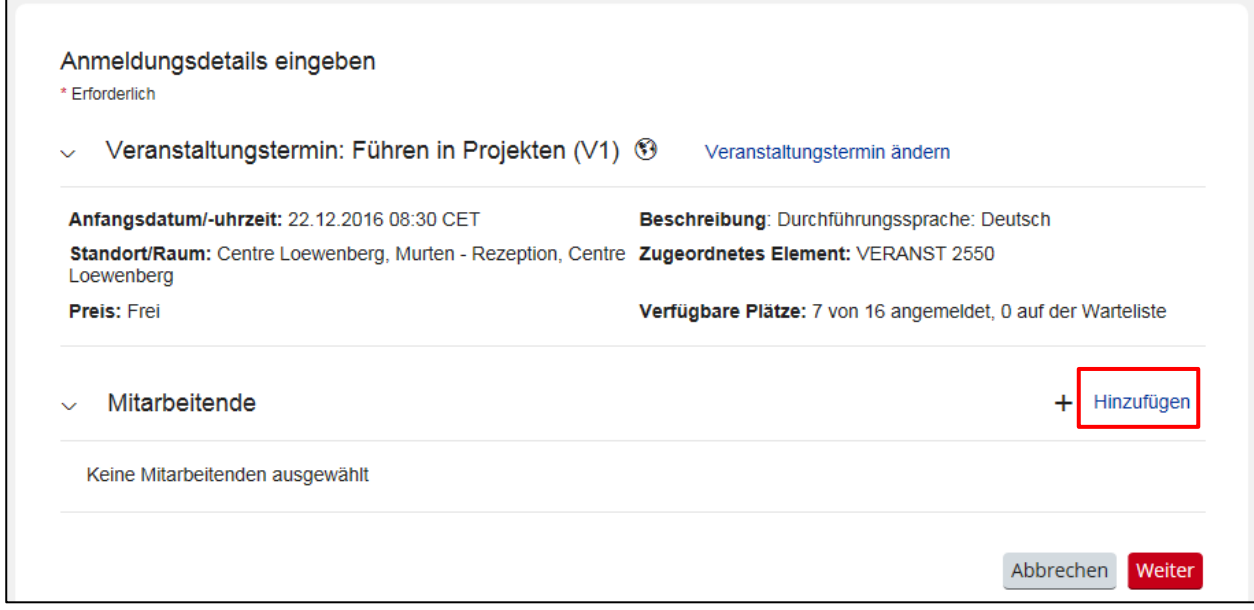

# Wählen Sie bei Mitarbeitende **Hinzufügen** an.

Es erscheinen nun alle Ihre Mitarbeitenden (in diesem Beispiel nur eine Person).

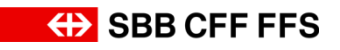

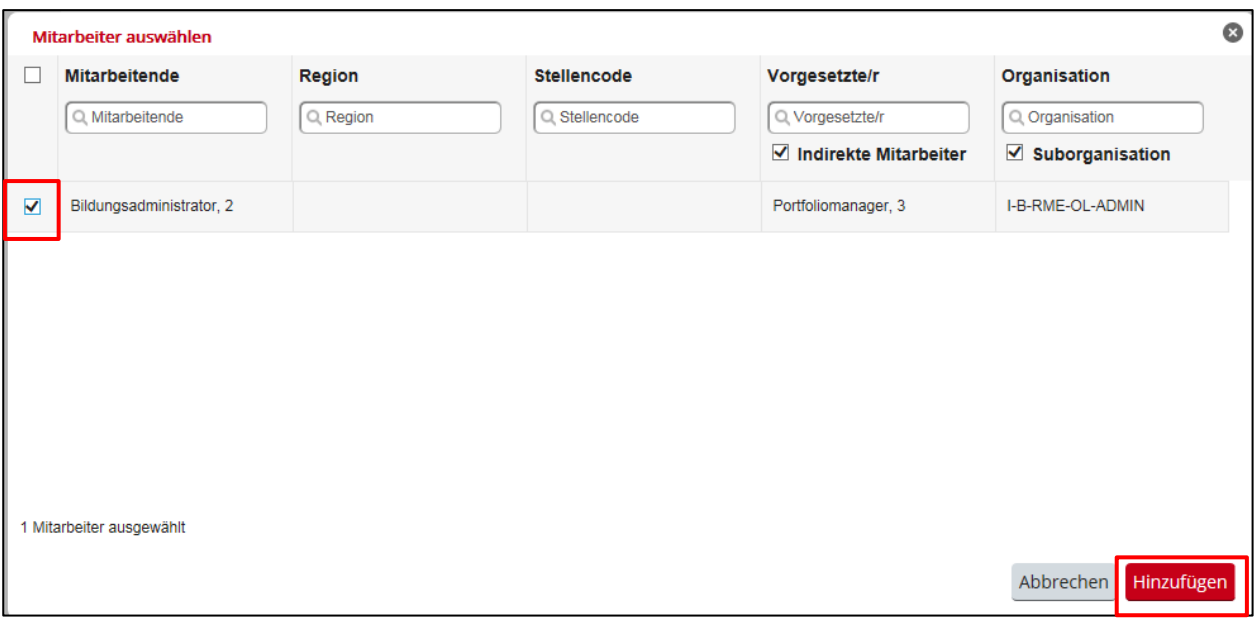

Wählen Sie die entsprechende Person aus, die Sie anmelden wollen. Sie können selbstverständlich auch mehrere Personen gleichzeitig an den Veranstaltungstermin anmelden, indem Sie mehrere **Häkchen** setzen.

#### Klicken Sie **Hinzufügen.**

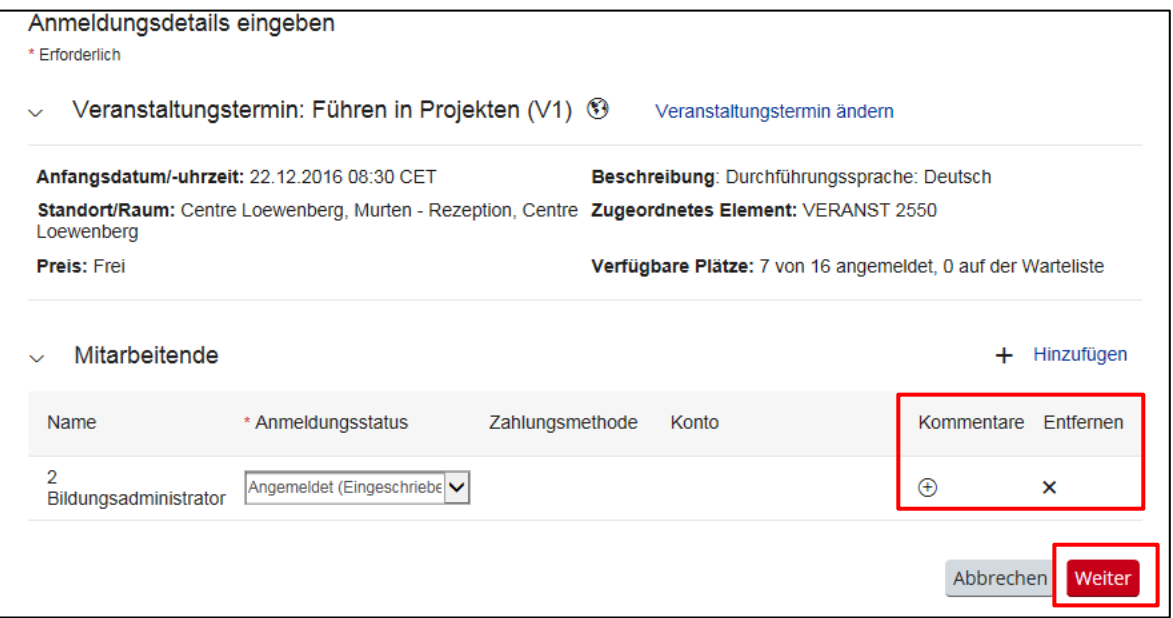

Sie haben auch hier nochmals die Möglichkeit, einzelne ausgewählte Mitarbeitende wieder zu entfernen, indem Sie auf **Entfernen** klicken.

#### <span id="page-10-0"></span>**3.2.1. Referenz auf der Rechnung**

Optional: Sie haben hier die Möglichkeit, einen Kommentar zu dem Mitarbeitenden zu erfassen. Sie können das Feld **Kommentare** nutzen, wenn Sie die Referenz der Teilnehmenden auf der Rechnung abgebildet haben möchten. Geben Sie dazu im Kommentarfeld (siehe Printscreen weiter unten) die Referenz wie folgt ein: Ref: "Ihr Text". Die Referenz wird bei korrekter Eingabe im Kommentarfeld auf der Rechnung erscheinen.

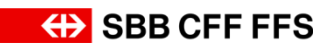

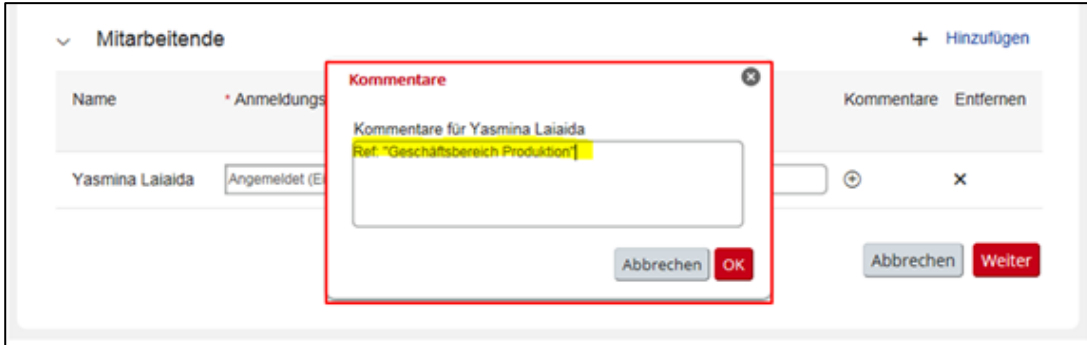

Klicken Sie auf OK.

Klicken Sie auf **Weiter.**

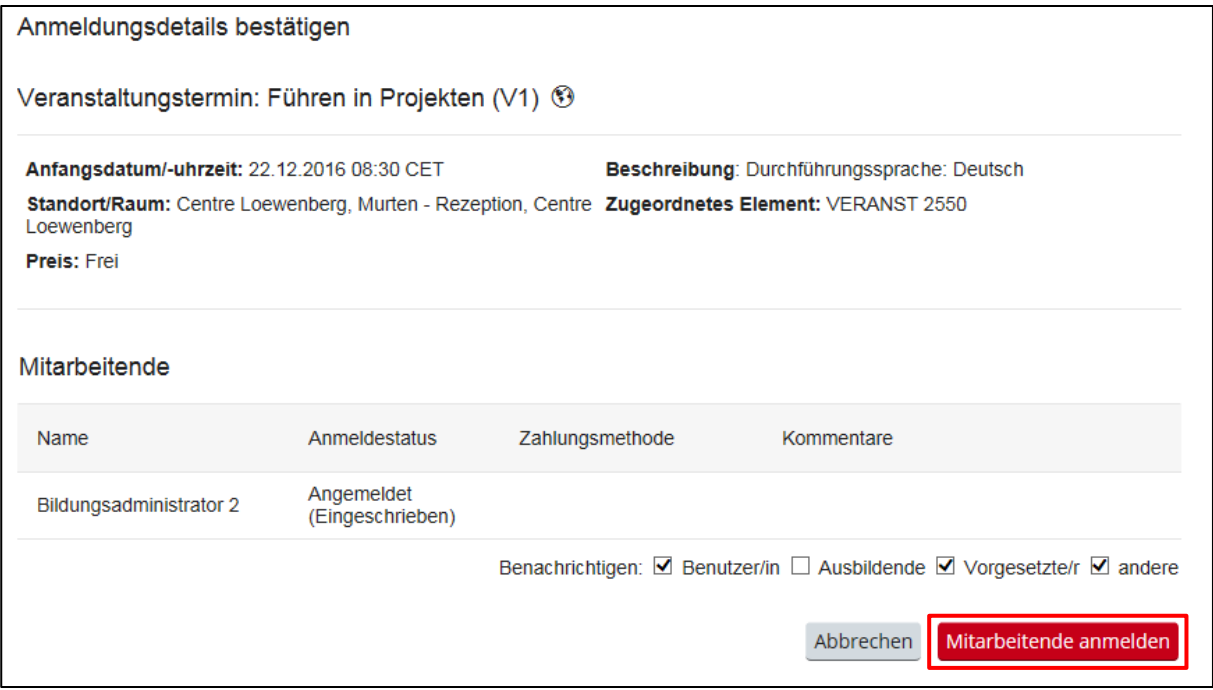

### Wählen Sie **Mitarbeitende anmelden** an.

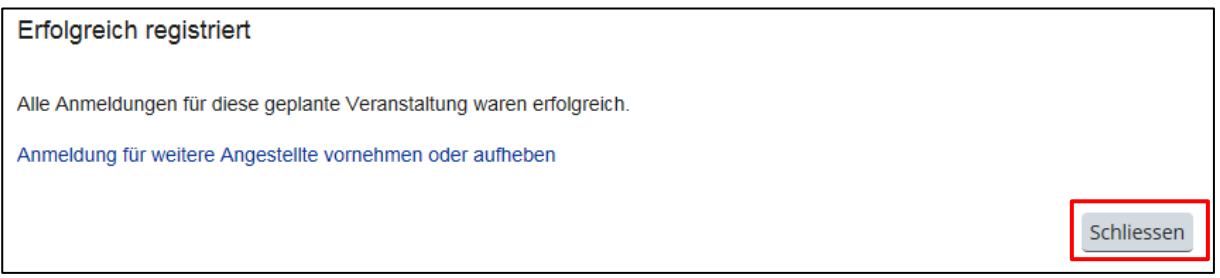

# Klicken Sie auf **Schliessen**.

Um die Anmeldung zu kontrollieren, gehe Sie bitte wieder zu **Mein Team**.

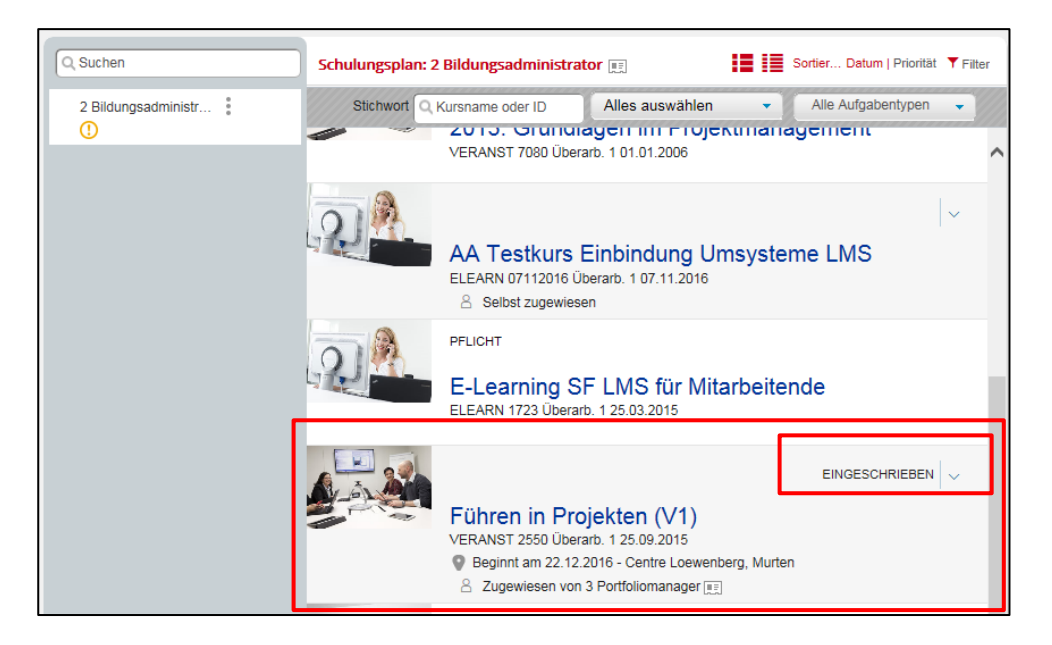

Die Schulung sollte nun auf dem **Schulungsplan des Mitarbeitenden** erscheinen und der Status sollte **EINGESCHRIEBEN** lauten.

Sie haben den Mitarbeitenden erfolgreich für den Veranstaltungstermin angemeldet.

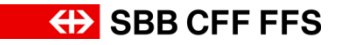

# <span id="page-13-0"></span>**3.3. Schulungen/Programme zuweisen/entfernen**

Falls Sie einen Mitarbeitenden auf eine interessante Schulung oder ein Programm hinweisen möchten, ohne ihn jedoch gleich dafür anzumelden, haben Sie die Möglichkeit, ihm eine Schulung oder ein Programm zuzuweisen.

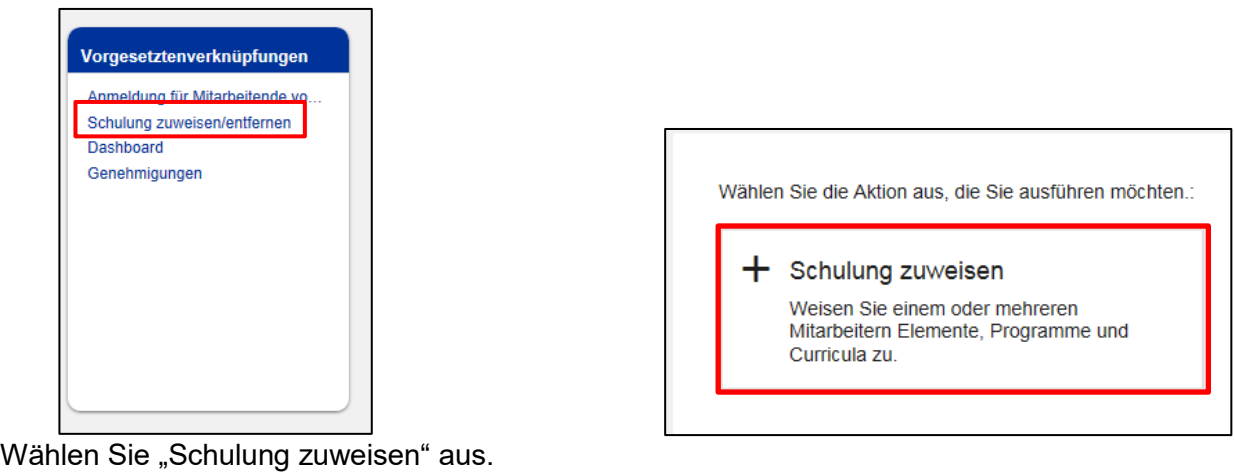

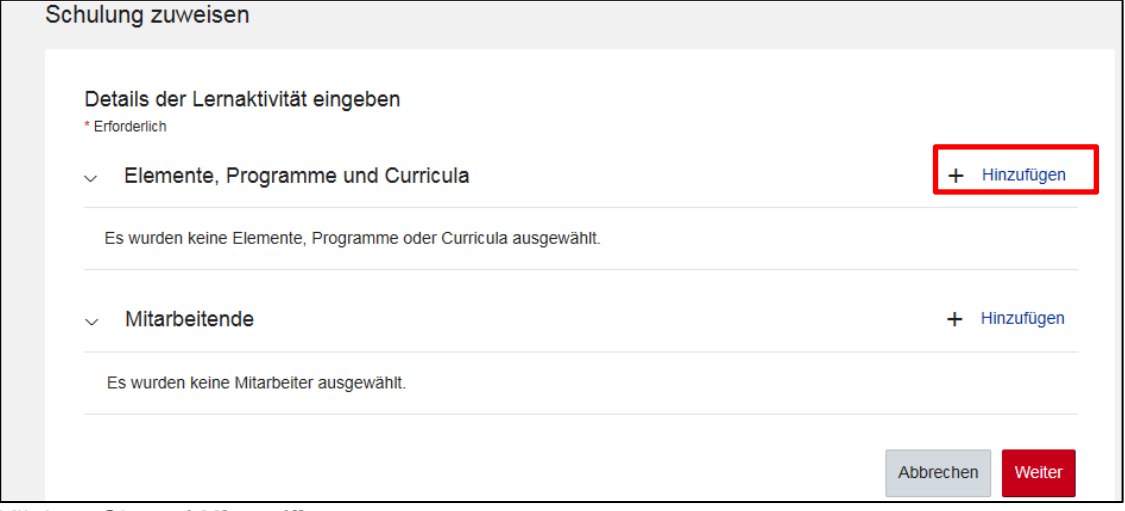

#### Klicken Sie auf **Hinzufügen**.

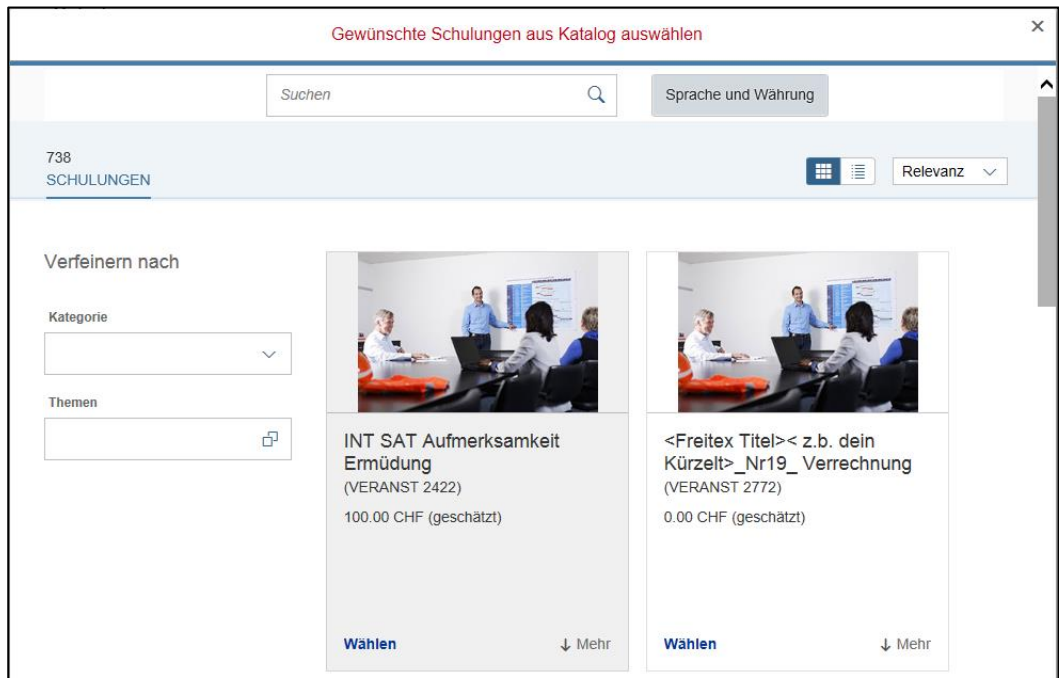

Sie können mit einem "Suchbegriff" und/oder die Ergebnisse mittels Wahl der Kategorien und Themen verfeinern

Die gewünschte Veranstaltung / Programm mittels **Wählen** hinzufügen. Hinweis: Es können auch mehrere Auswahlen getroffen werden. Abschliessend das Fenster schliessen

Nun können unter "Mitarbeitende" die gewünschten Teilnehmenden ausgewählt werden:

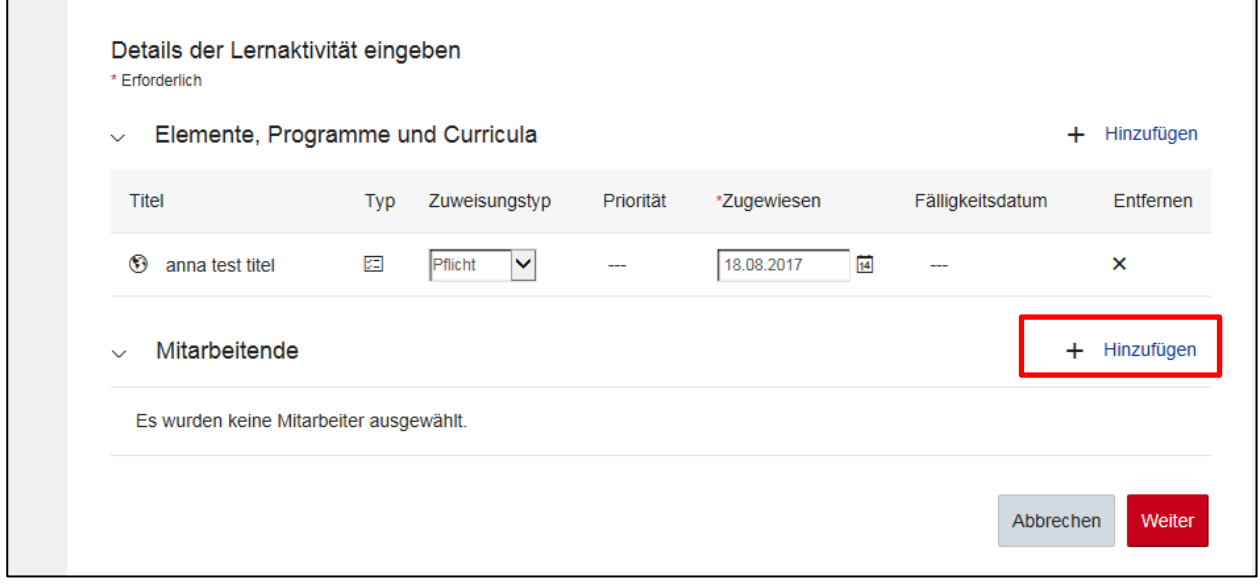

Auf **Hinzufügen** klicken.

|   |                                                          |            | Mitarbeiter auswählen |                                                                             |                        | ×          |
|---|----------------------------------------------------------|------------|-----------------------|-----------------------------------------------------------------------------|------------------------|------------|
|   | <b>Mitarbeitende</b>                                     | Region     | <b>Stellencode</b>    | Vorgesetzte/r                                                               | Organisation           |            |
|   | Q Mitarbeitende                                          | $Q$ Region | Q Stellencode         | Q Vorgesetzte/r                                                             | Q Organisation         |            |
|   |                                                          |            |                       | Indirekte Mitarbeiter                                                       | $\vee$ Suborganisation |            |
|   | Portfoliomanager, 10                                     |            |                       | Portfoliomanager, 1                                                         | I-B-RME-OL-ADMIN       |            |
| V | Portfoliomanager, 11                                     |            |                       | Portfoliomanager, 10                                                        | I-B-RME-OL-ADMIN       |            |
|   | Portfoliomanager, 12                                     |            |                       | Portfoliomanager, 10                                                        | I-B-RME-OL-ADMIN       |            |
| Ø | Portfoliomanager, 13                                     |            |                       | Portfoliomanager, 10                                                        | I-B-RME-OL-ADMIN       |            |
|   | Portfoliomanager, 14                                     |            |                       | Portfoliomanager, 10                                                        | I-B-RME-OL-ADMIN       |            |
|   | Portfoliomanager, 15                                     |            |                       | Portfoliomanager, 10                                                        | I-B-RME-OL-ADMIN       |            |
|   | $AB = B = AB + AB + AB + AB$<br>2 Mitarbeiter ausgewählt |            |                       | <b>Characteristic construction of the American Advertision Construction</b> | LO DI 4F OL ADI 41NI   |            |
|   |                                                          |            |                       |                                                                             | Abbrechen              | Hinzufügen |

Die gewünschten Teilnehmenden auswählen.

Auf **Hinzufügen** klicken.

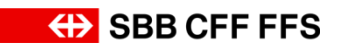

#### Klicken Sie danach auf "Weiter".

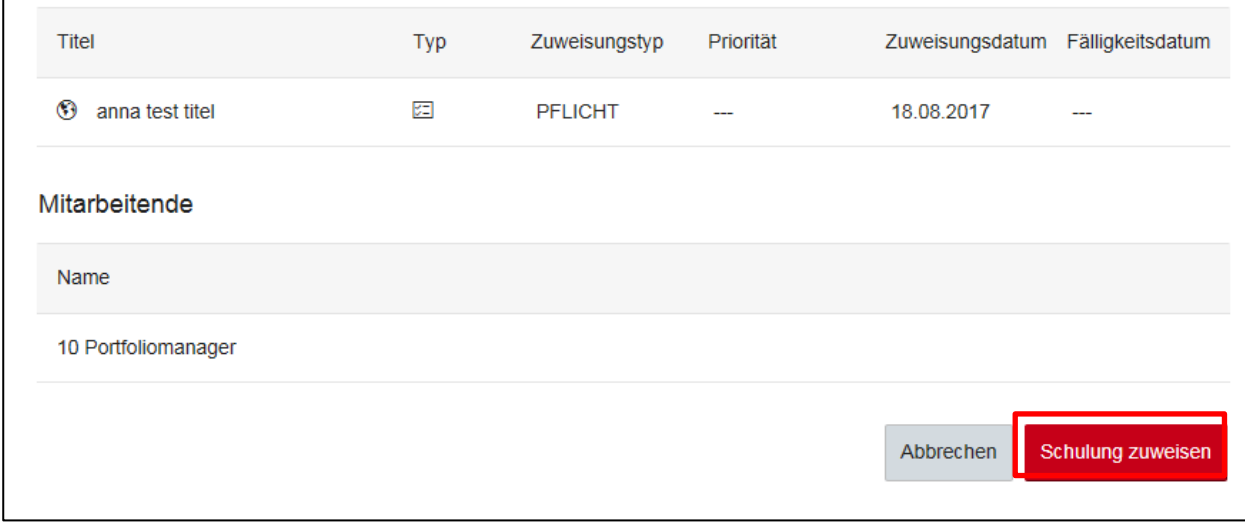

Indem Sie auf **Schulung zuweisen** klicken, wird das Programm zugewiesen.

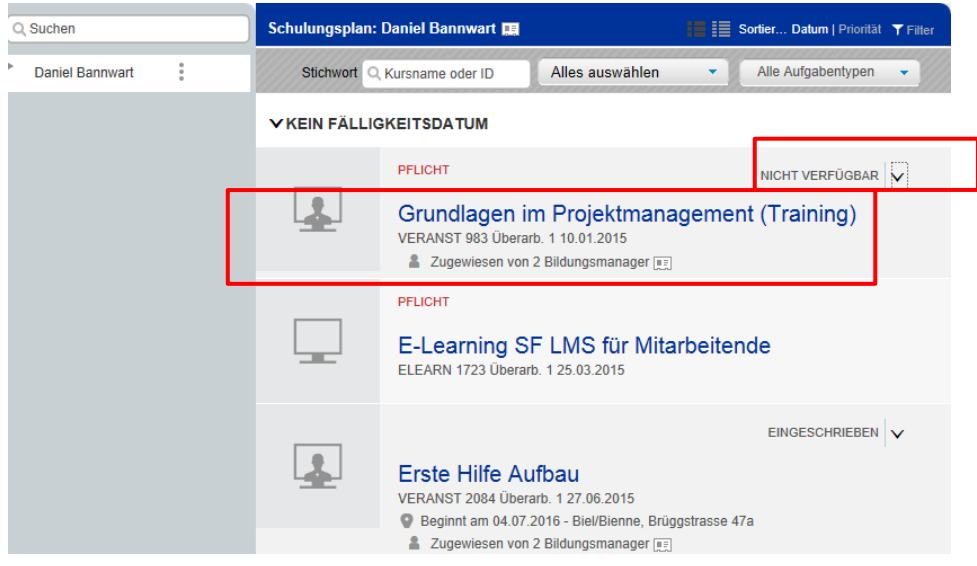

Die Veranstaltung erscheint auf dem Schulungsplan des Mitarbeitenden. Der Status in diesem Beispiel lautet jedoch NICHT VERFÜGBAR. Dies aufgrund der Tatsache, dass es aktuell keine geplanten Daten für diese Schulung gibt (falls es geplante Daten gäbe, würde der Status ZUGEWIESEN lauten).

Zugewiesene Elemente können ganz einfach wieder vom Schulungsplan entfernt werden.

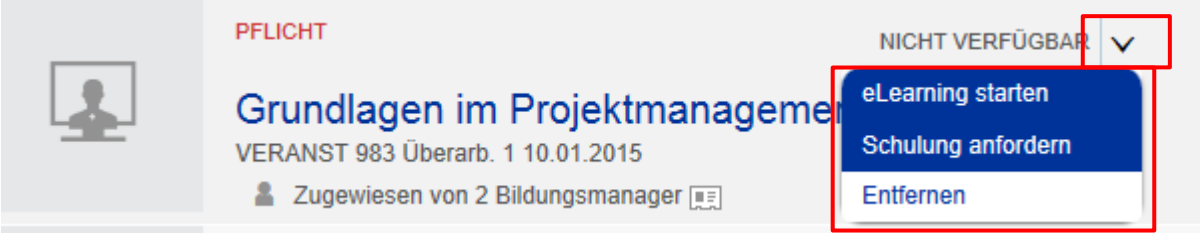

Wählen Sie das **umgekehrte Dreieck** beim Status aus.

Wählen Sie, was Sie damit tun möchten, beispielsweise **Entfernen**.

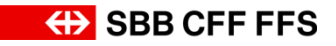

Um ein Programm vom Schulungsplan des Mitarbeitenden zu entfernen, muss dies via "Schulung zuweisen/entfernen" erfolgen.

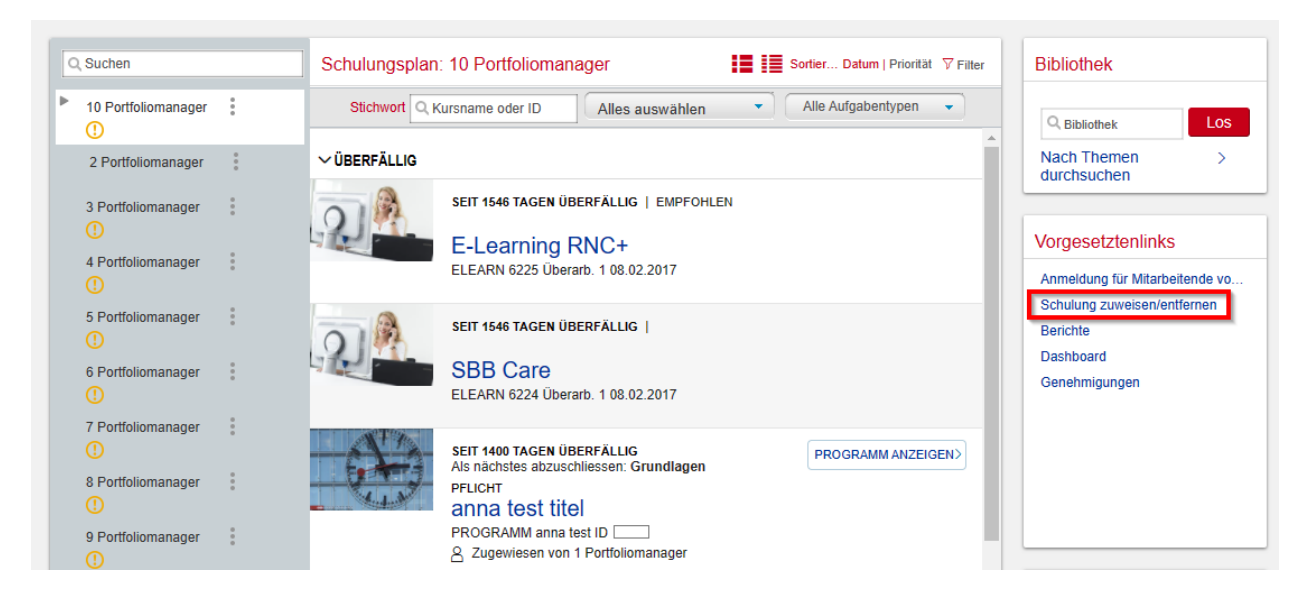

#### Wählen Sie **Zugewiesene Schulung entfernen** aus.

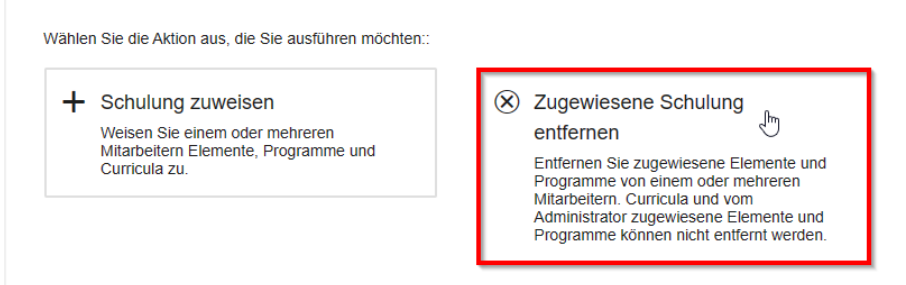

#### Klicken Sie auf **Hinzufügen**.

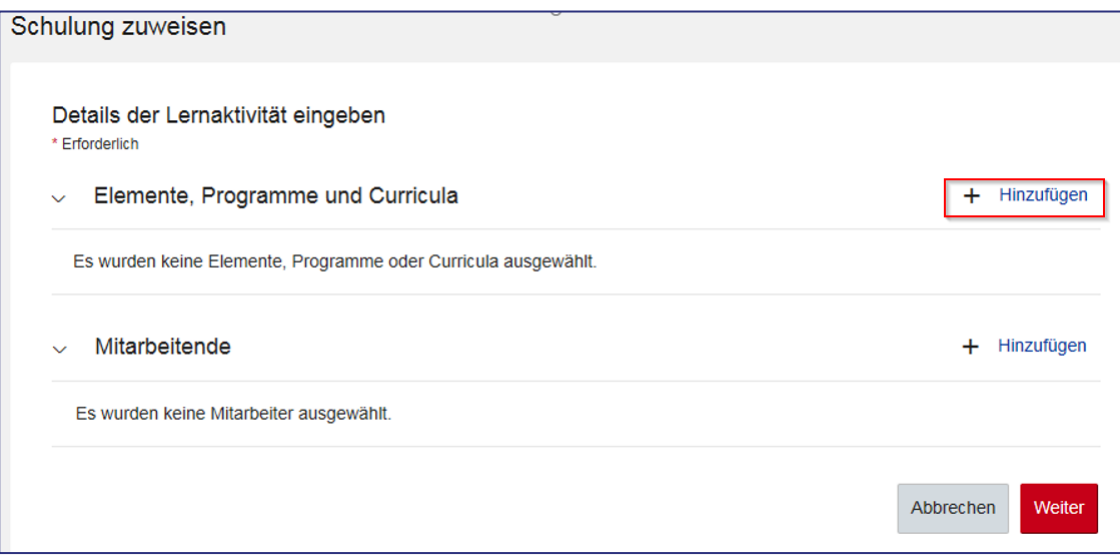

Sie können mit einem "Suchbegriff" und/oder die Ergebnisse mittels Wahl des Schulungstypen und der Kategorien verfeinern.

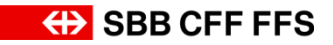

Das gewünschte Programm mittels **Wählen** hinzufügen. Hinweis: Es können auch mehrere Auswahlen getroffen werden. Abschliessend das Fenster schliessen

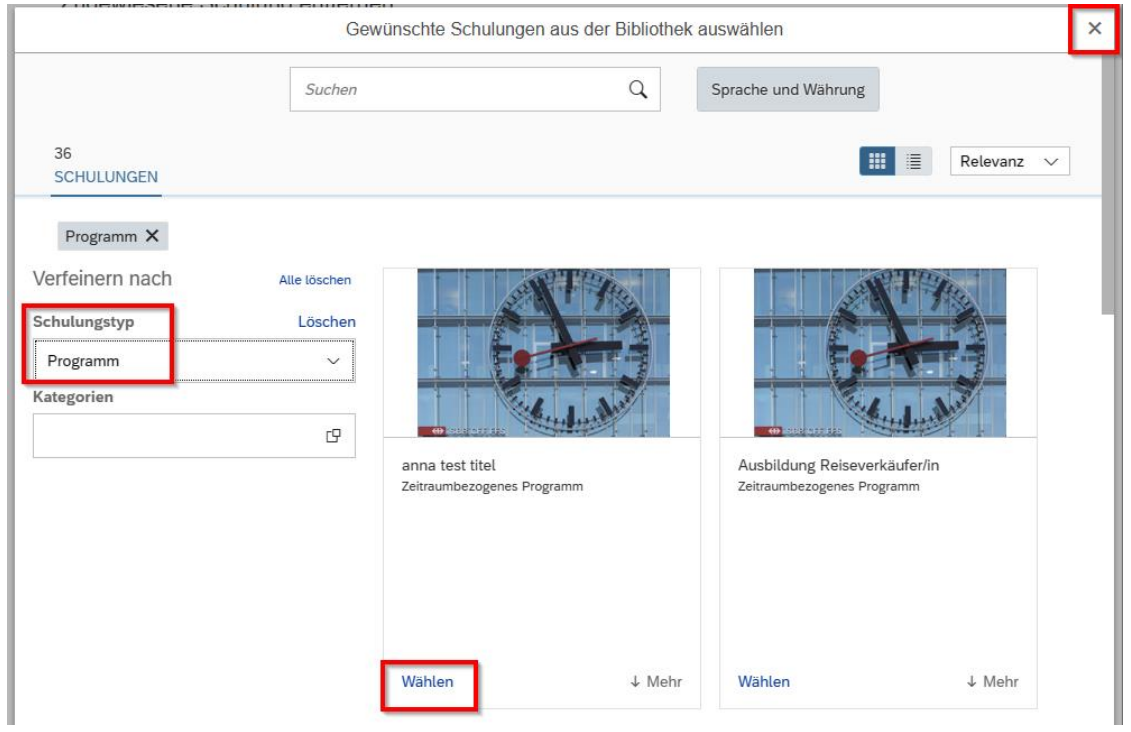

Nun können unter "Mitarbeitende" die gewünschten Teilnehmenden ausgewählt werden:

# Auf **Hinzufügen** klicken.

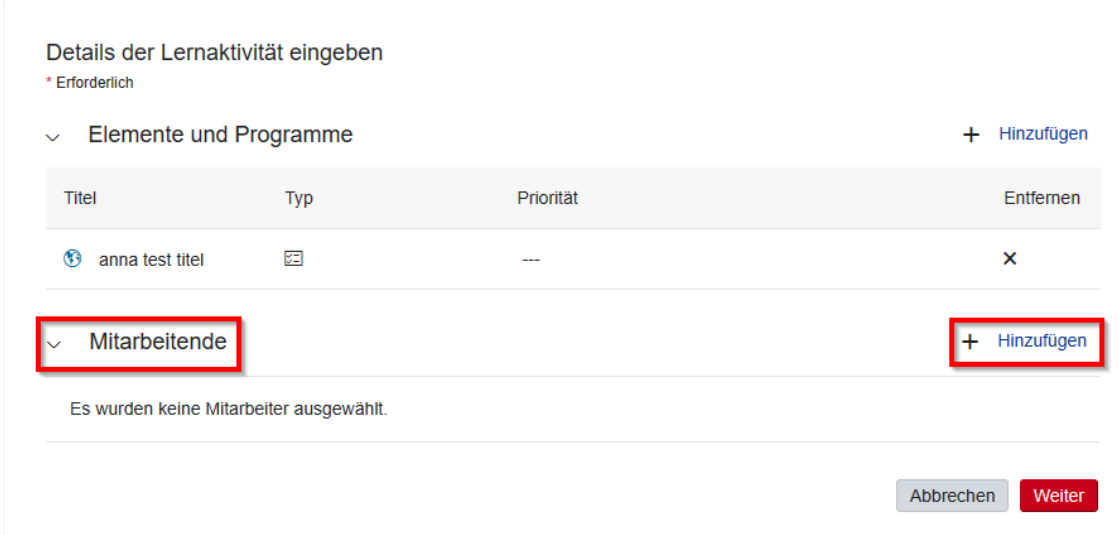

Die gewünschten Teilnehmenden auswählen.

Wenn Sie die Mitarbeitenden ausgewählt haben, mit **Weiter** bestätigen.

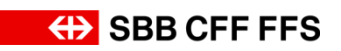

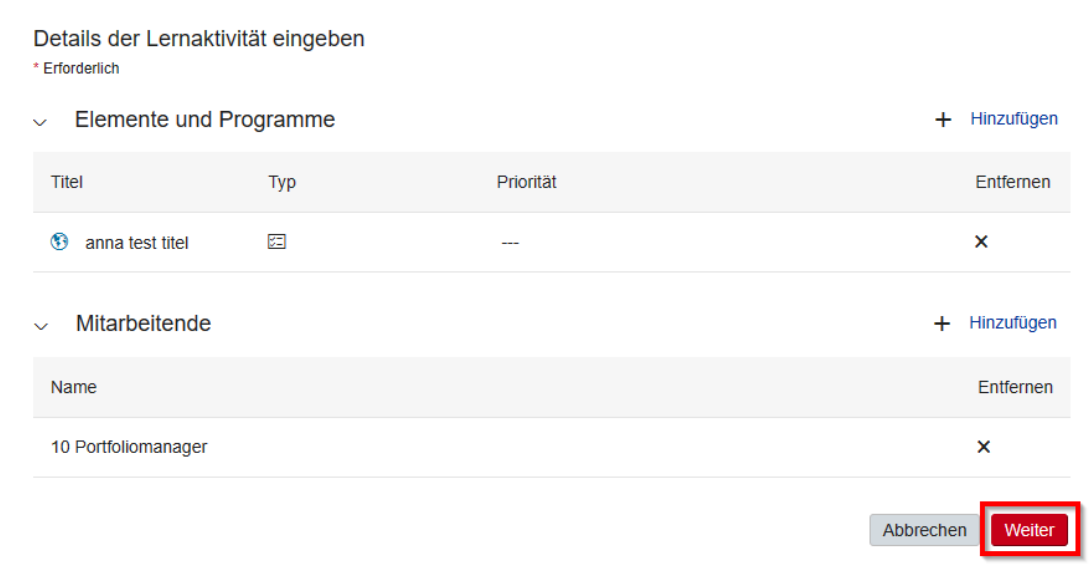

# Indem Sie auf **Schulung entfernen** klicken, wird das Programm entfernt.

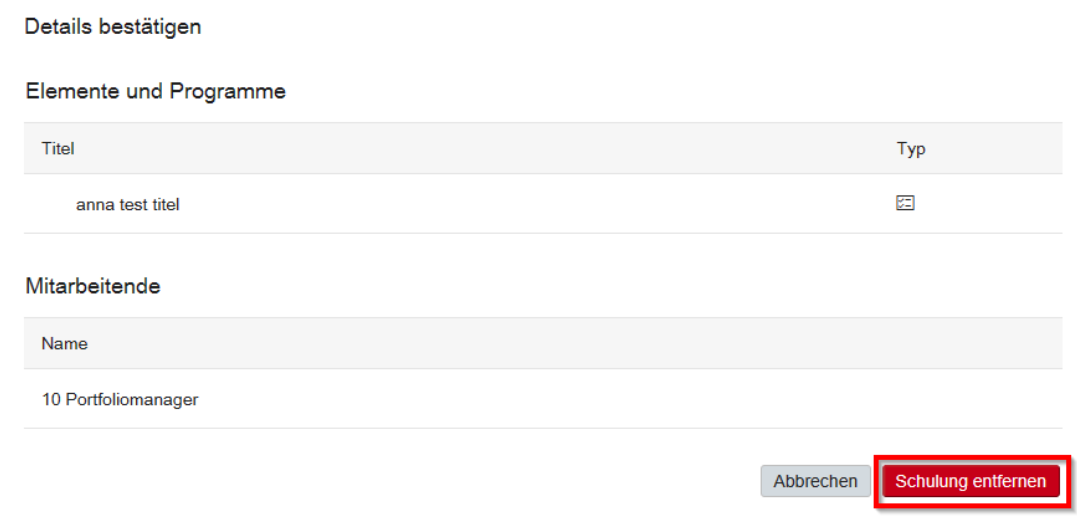

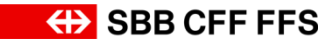

#### <span id="page-19-0"></span>**3.4. Genehmigungen**

Bei den meisten Schulungen können sich die Mitarbeitenden selbständig im System LMS anmelden. Sie als Führungskraft bzw. Kontaktperson der Drittfirma müssen der Teilnahme jedoch zustimmen. Mit einem Mail werden Sie auf die ausstehende Genehmigung hingewiesen. Zusätzlich erscheint zuoberst in Ihrem eigenen Schulungsplan ein roter Hinweissatz ("Sie haben ausstehende Genehmigungsanfragen").

Um die ausstehenden Genehmigungen zu bestätigen, gehen Sie folgendermassen vor.

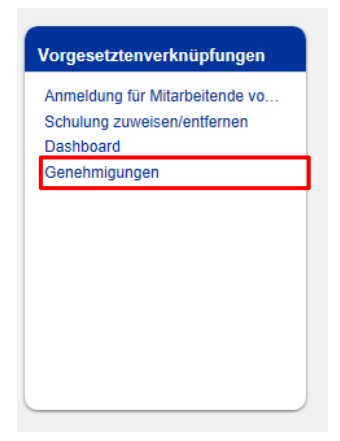

#### Klicken Sie auf **Genehmigungen.**

Sie können nun die Teilnahme genehmigen oder ablehnen. Wenn Sie eine Entscheidung erst später treffen möchten, z.B. nach Rücksprache mit dem Mitarbeitenden, überspringen Sie die entsprechende Anfrage. In diesem Beispiel wird die Genehmigung erteilt.

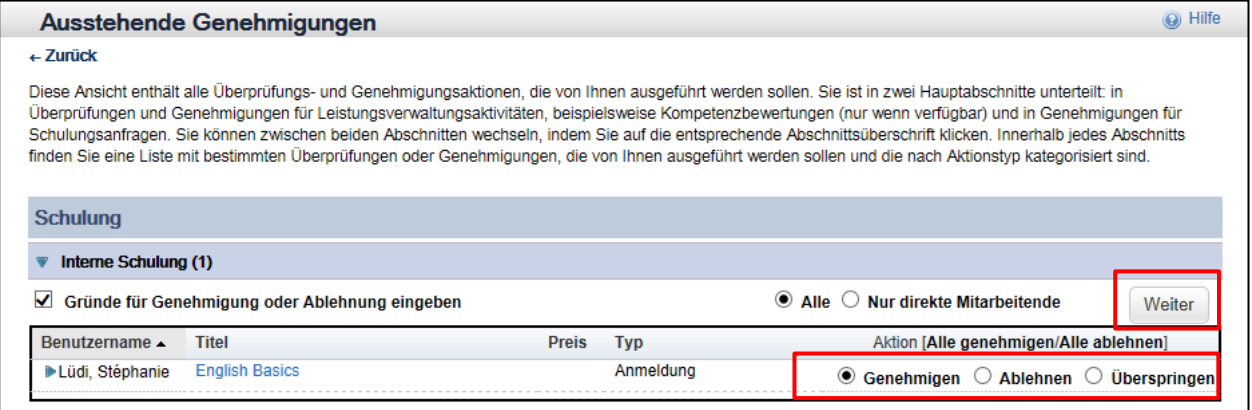

#### Klicken Sie auf **Genehmigen** und **Weiter**.

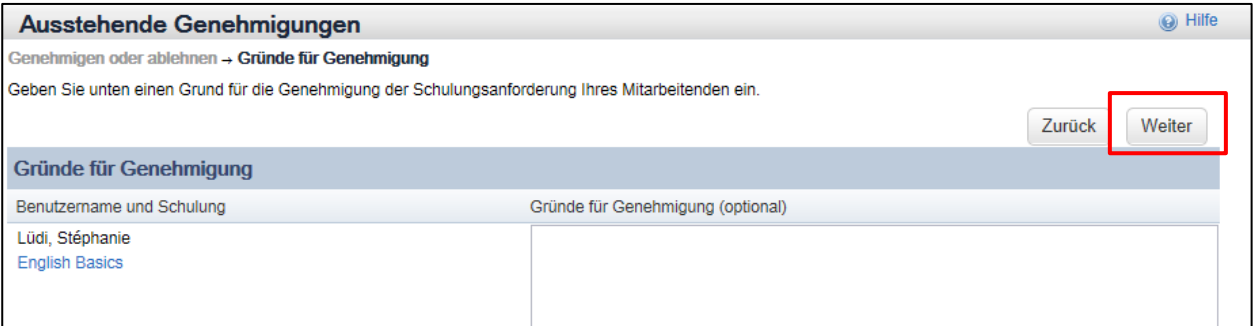

Sie können optional Gründe für die Genehmigung (oder auch Ablehnung) im Kommentarfeld erfassen. Klicken Sie auf **Weiter.**

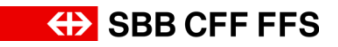

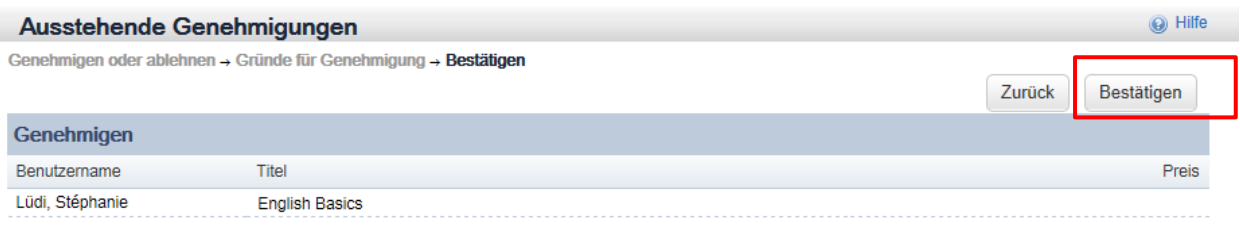

Klicken Sie **Bestätigen,** um den Vorgang abzuschliessen.

Sie haben die Genehmigung nun erfolgreich bestätigt.

### <span id="page-20-0"></span>**3.5. Anzeigen von Kursinhalten und -infos über bevorstehende Kurse**

Führungskräfte bzw. Kontaktpersonen von Drittfirmen und Mitarbeitende haben im LMS die Möglichkeit, Ort und Datum sowie weitere Informationen abzurufen. Ausserdem können hier allfällige Dokumente zur Vorbereitung geöffnet werden.

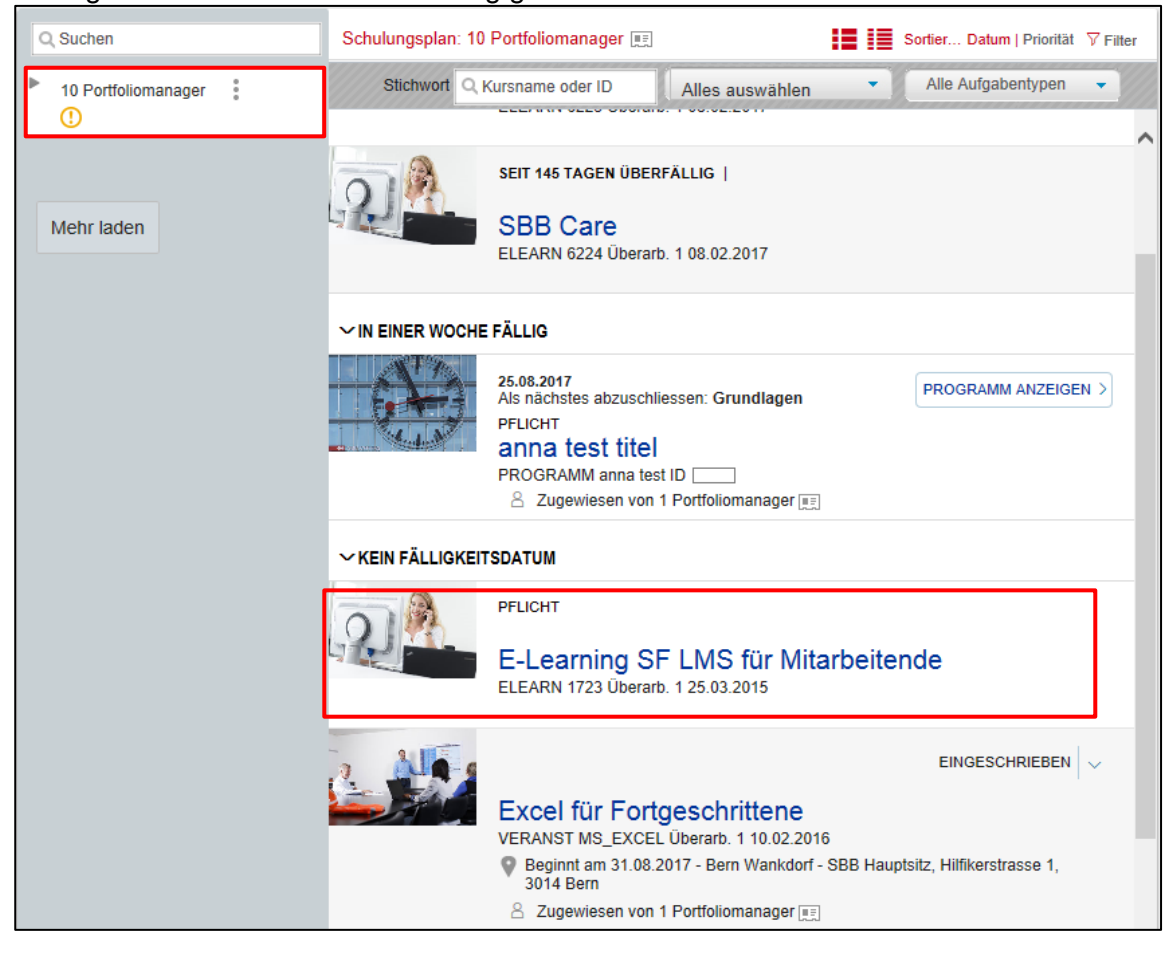

Gewünschten Mitarbeitenden auswählen

Gewünschten Kurs mit Klick auf den Kurstitel auswählen

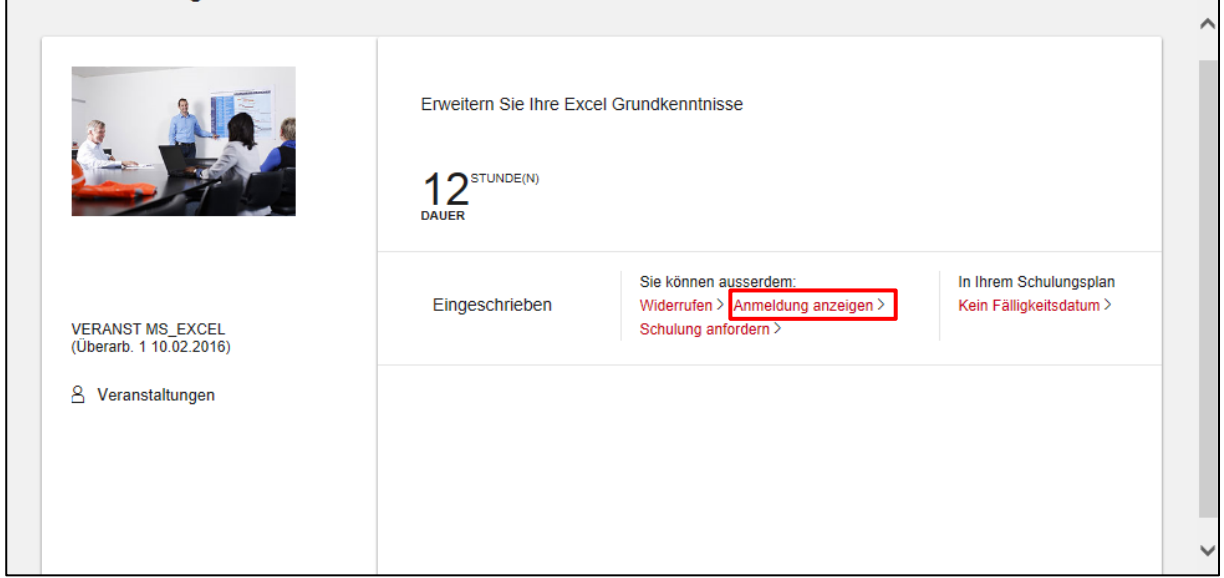

# Wählen Sie **Anmeldung anzeigen**.

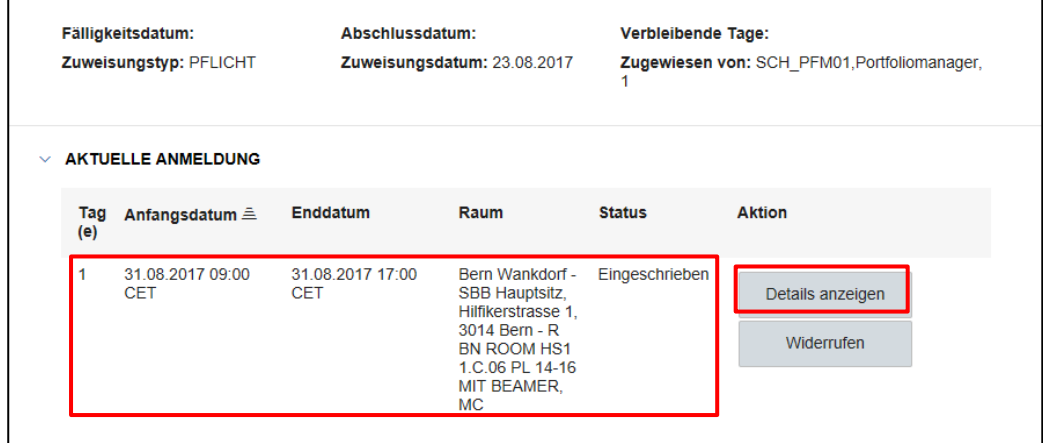

Hier finden Sie die genauen Zeit- und Raumangaben für den angemeldeten Kurs

#### Über «**Details anzeigen» finden Sie ausserdem:**

- Kontaktdaten des Ausbildenden
- Allfällige Dokumente zur Vorbereitung

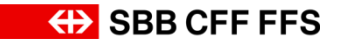

#### <span id="page-22-0"></span>**3.6. Festlegen einer Stellvertretung für die Führungskraft / Kontaktperson einer Drittfirma**

Falls Sie als Führungskraft bzw. Kontaktperson einer Drittfirma eine Stellvertretung für Ihre Aufgaben im LMS hinterlegen möchten (beispielsweise als Ferienvertretung), können Sie dies im System selbstständig tun.

**Hinweis**: Diese Person muss selbst im LMS registriert sein.

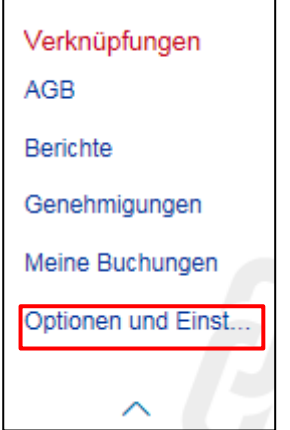

Klicken Sie auf **Optionen und Einstellungen.**

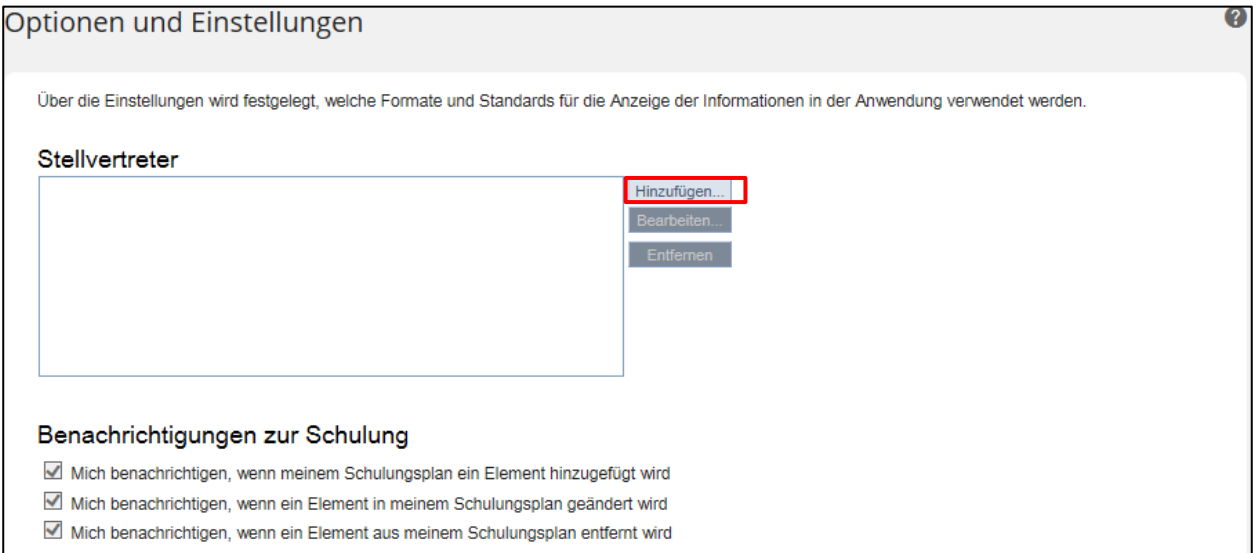

#### Klicken Sie auf **Hinzufügen.**

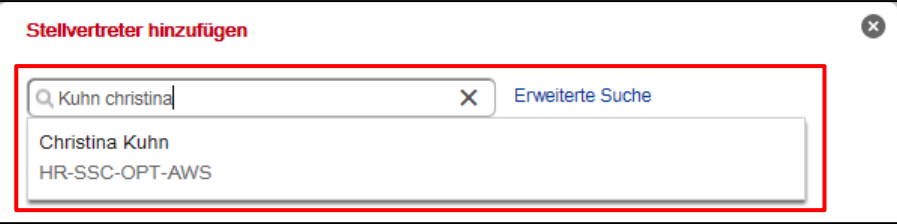

Gewünschte Person mit Name/Vorname suchen und auswählen. Alternativ kann auch unter Erweiterte Suche mit Usernummer (U/UE/E-Nummer) gesucht werden.

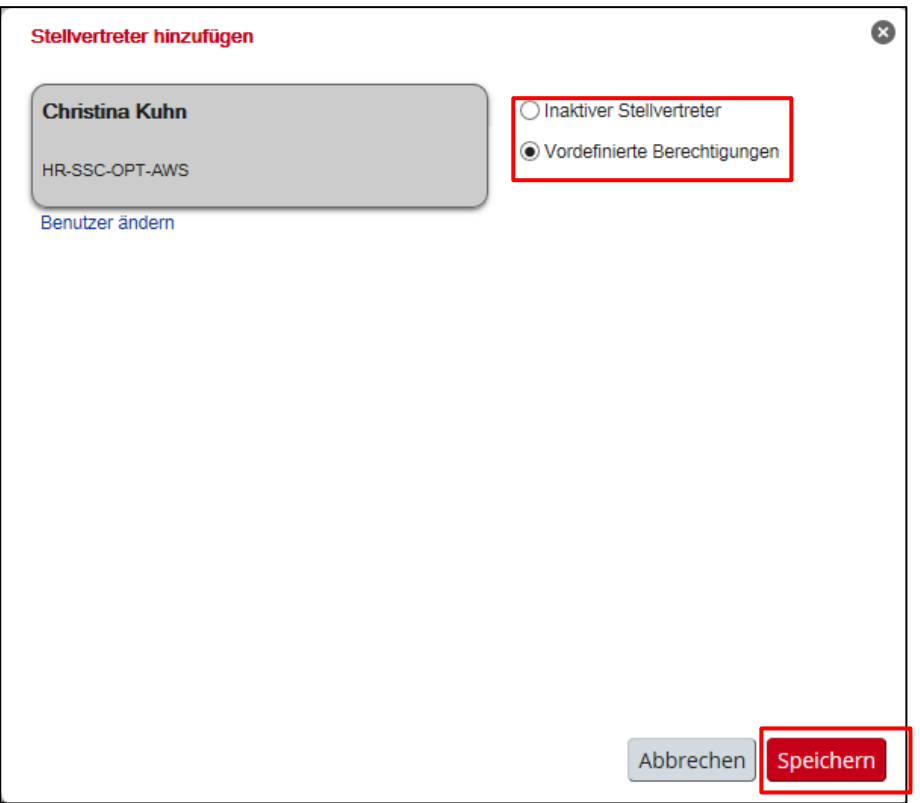

Wählen Sie **Vordefinierte Berechtigungen.** Hinweis: Wenn sie **Inaktiver Stellvertreter** wählen, wird die Stellvertretung wieder inaktiv gesetzt.

Klicken Sie auf Speichern

Hinweis: Änderungen an Sprachversion, Zeitzonen und Optionen für Sprachversionsformat haben Einfluss auf das gesamte Register **Schulung** sowie auf die Mail-Benachrichtigungen.

#### **3.6.1. Als Stellvertretung agieren**

Die hinterlegte Stellvertretung (ausgewählte Person) meldet sich im LMS an und klickt auf die Meldung **«1 Delegierender (1) handelt in Ihrem Auftrag»**, die in der **Links**-Kachel angezeigt wird.

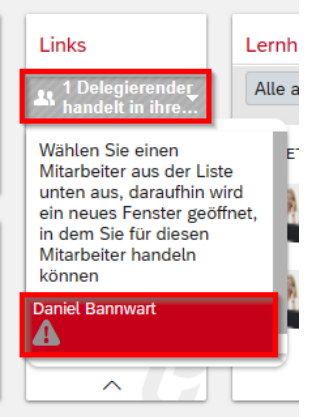

Klicken Sie auf den entsprechenden Namen (falls mehrere Stellvertretungen hinterlegt sind).

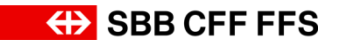

Ein Pop-up Fenster öffnet sich und somit befinden Sie sich nun in der LMS-Ansicht der Führungskraft / Kontaktperson, für die Sie als Stellvertretung agieren. Klicken Sie auf die **Mein Team**-Kachel.

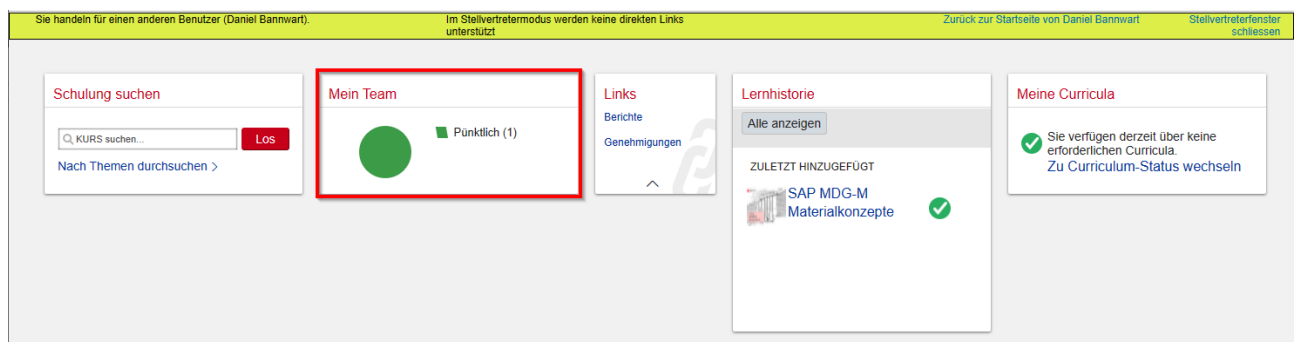

Somit öffnet sich die Übersicht über die Seite **Mein Team** und der Stellvertretung stehen nun alle Funktionalitäten zur Verfügung wie ab Kapitel 3.1 beschrieben.

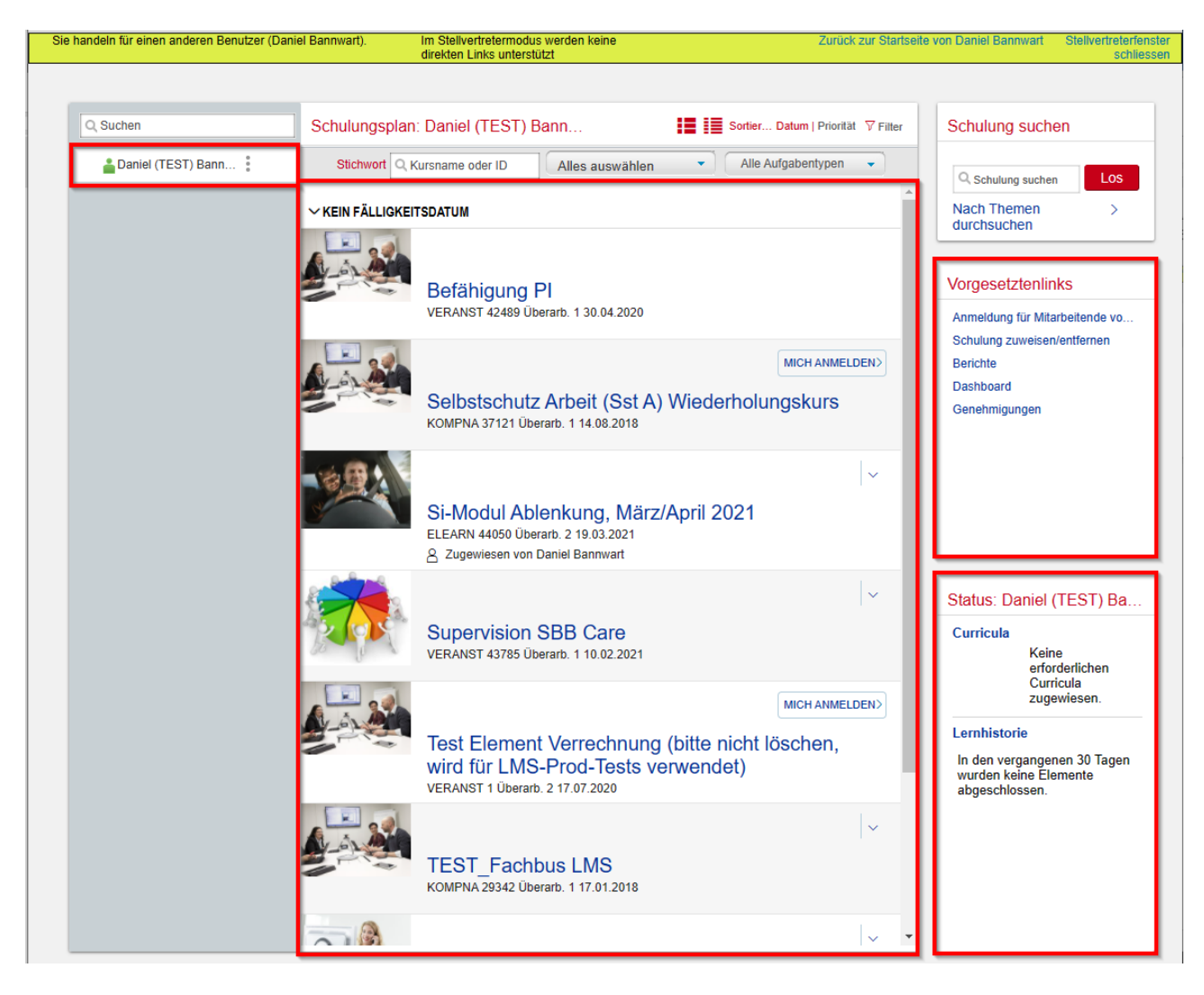

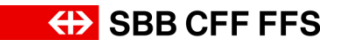

# <span id="page-25-0"></span>**3.7. Nutzung von Berichten über die Schulungsaktivität Ihrer Mitarbeitenden**

Um abgeschlossene Schulungen Ihrer Mitarbeitenden auszuwerten, können Sie die Aktion **Berichte** nutzen.

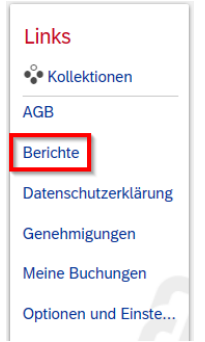

#### Klicken Sie auf **Berichte**.

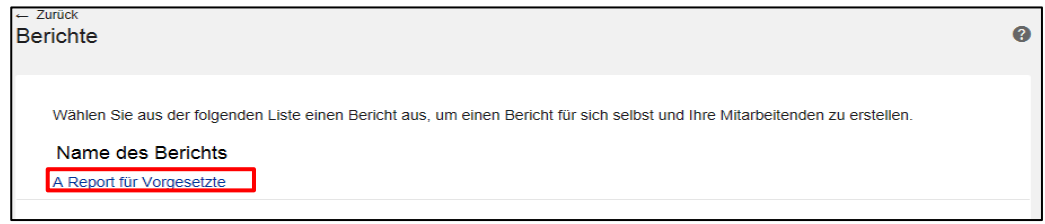

#### Klicken Sie auf **A Report für Vorgesetzte**

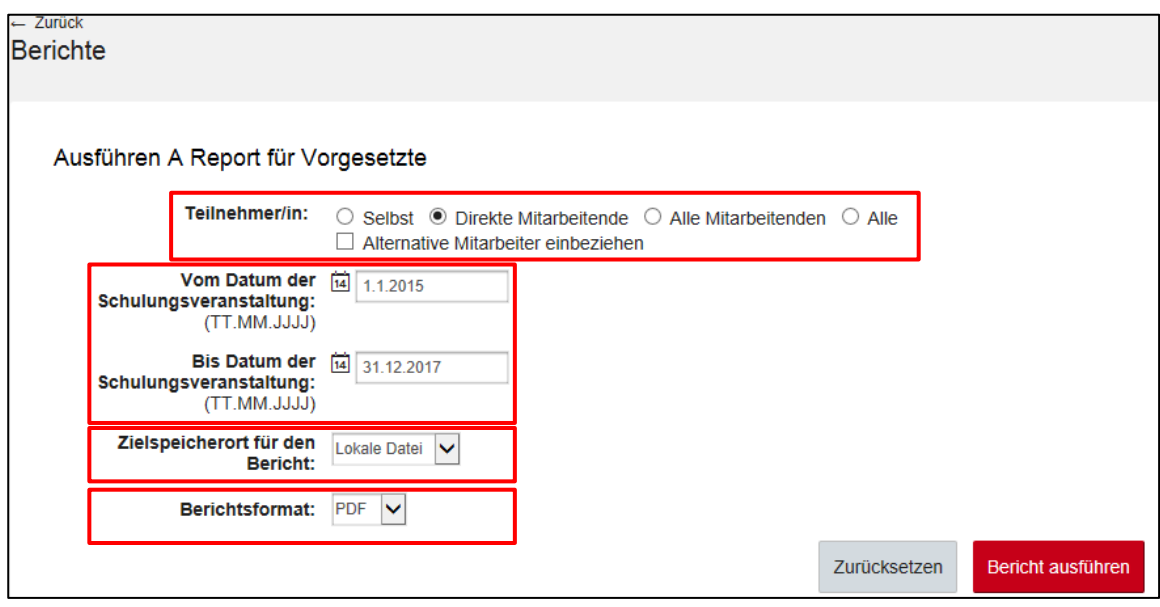

#### Wählen Sie **direkte Mitarbeitende**

Wählen Sie den gewünschten Zeitraum Ihrer Auswertung

Wählen Sie den gewünschten Zielspeicherort: **Browser** oder **Lokale Datei**

Wählen Sie das Format des Berichts: **PDF**

Klicken Sie auf **Bericht ausführen**.

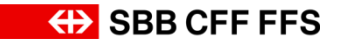

# <span id="page-26-0"></span>**4. Support.**

Für Unterstützung rund um das System hilft Ihnen die verantwortliche Kontaktperson in Ihrer Firma in einem ersten Schritt weiter. SBB Mitarbeitende kontaktieren Ihre Führungskraft. Melden Sie sich auch gerne bei unserem Servicedesk.

#### **Servicedesk SBB**

ICT Servicedesk LMS +41 51 220 30 50 [ict.servicedesklms@sbb.ch](mailto:ict.servicedesklms@sbb.ch?subject=SF%20LMS)

Fragen zur Kursadministration (z.B. An- oder Abmeldungen nach Anmeldeschluss usw.):

**Bildung SBB** Bildungsadministration

+41 51 220 27 16 [bildung@sbb.ch](mailto:bildung@sbb.ch)

Oktober 2021